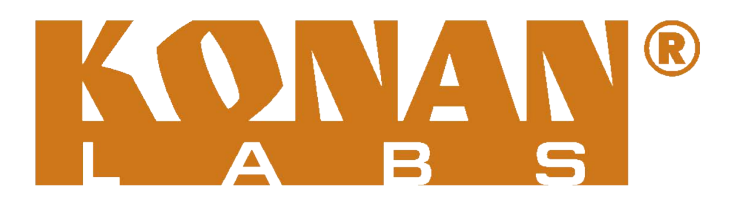

# User Manual

# KONANlabs KVC-BY1H/KVC-BY4H

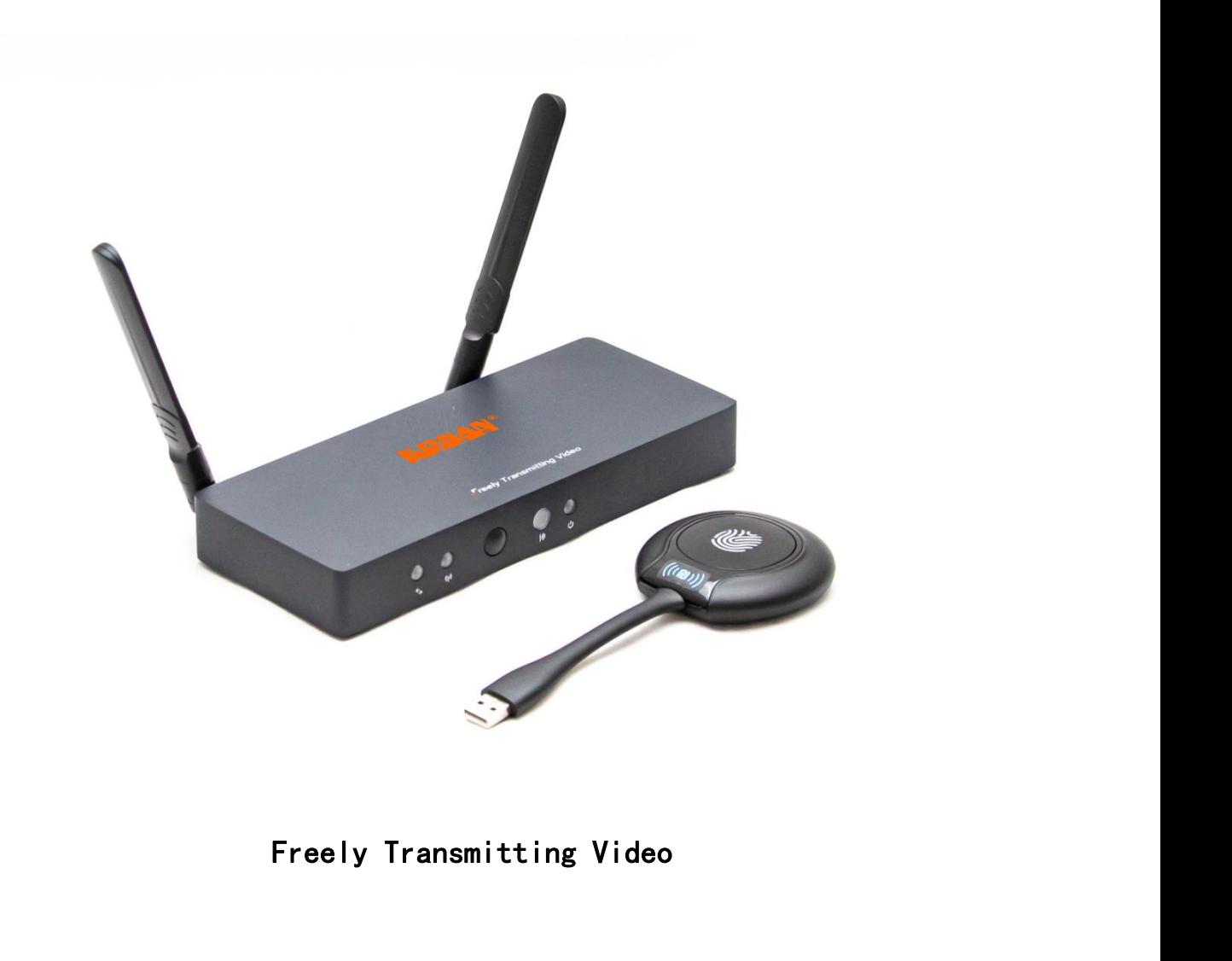

# **Copyright Information**

This user manual covers the limits of the standards designed to provide reasonable installation protection against harmful interference during installation and use. This product emits radiofrequency (RF) radiation during use. If it is not installed in accordance with the user manual or under specific conditions, it may interfere with wireless communication devices. This user manual is our company's intellectual property. No third party may copy or replicate the contents of this manual without prior permission from our company.

# **Disclaimer**

Due to regular product updates, we reserve the right to amend and improve the content of this user manual without prior notice.

# **Ⅰ. Parts description**

1. **Receiver box:**The receiver of the wireless projection interactive system is installed near the projector or display device and connected to the display device via an HDMI cable.

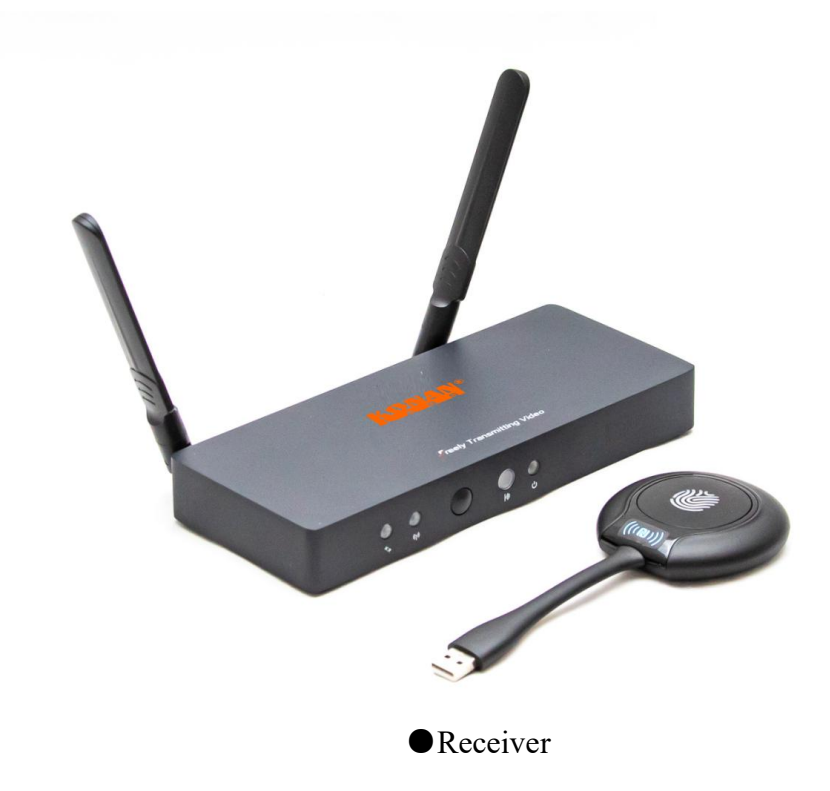

2. **Transmitter:** The transmitter is for Windows 7/8/10 or Mac OS computers mirroring screens. First, insert into the receiver box to pair. After successful pairing, pull out and insert the computer; Second, Double-click on the application that pops up on its stick, then mirror the screen.

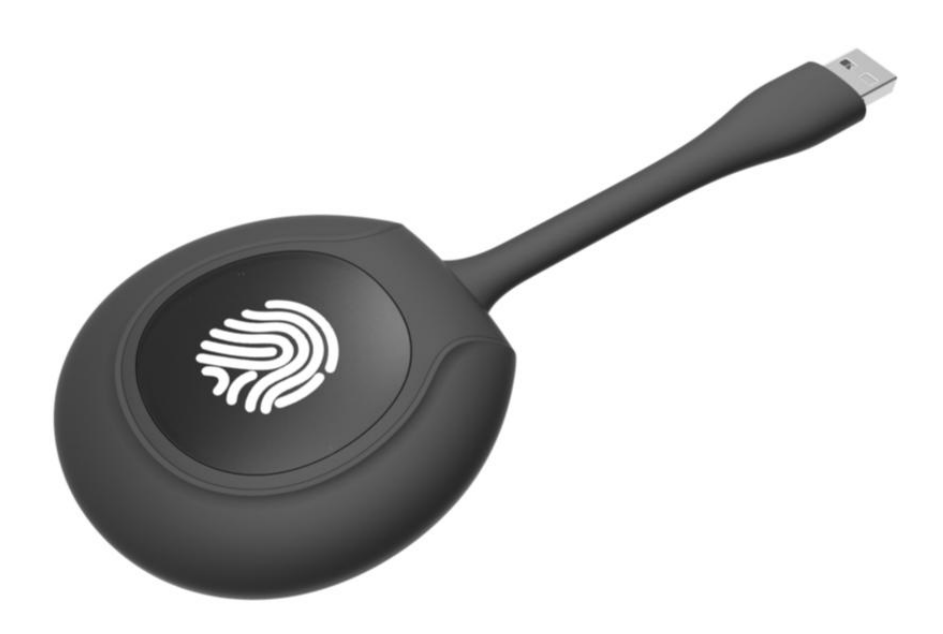

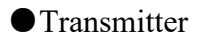

3. **Demonstration stand:** special design for transmitter, make conference room tidy and clean.

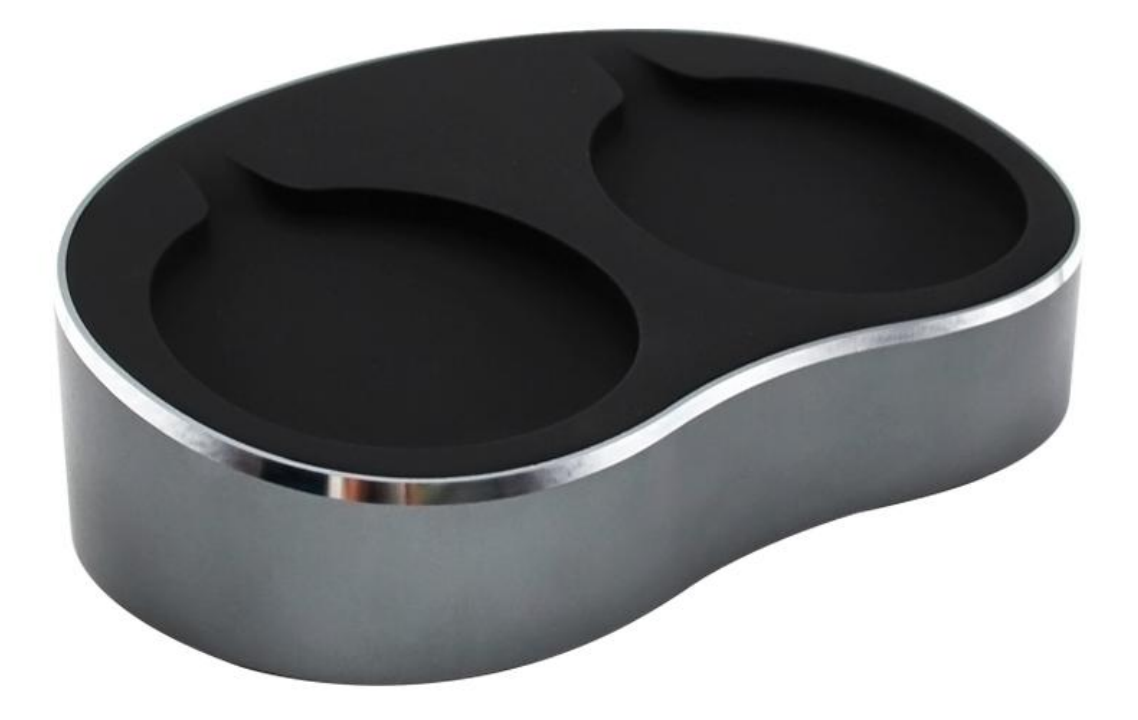

●Demonstration stand

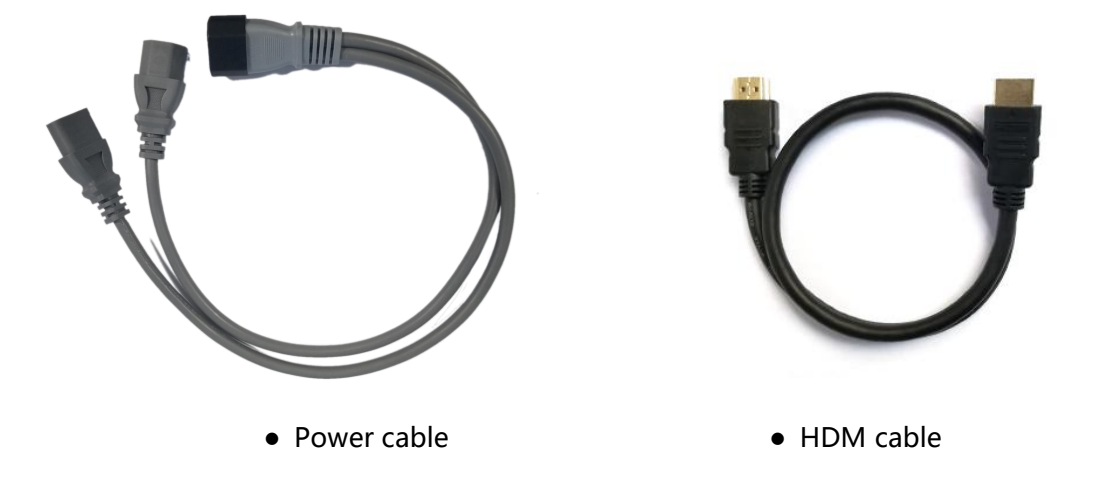

4. **Power cable:** Two-split power cable to solve the power supply problem of the ceiling. 5. **HDMI cable:** Connect receiver and display device, 50 cm long, simple and beautiful.

6. Hoisting bracket: To help fix the receiver on the bracket together with the projector, it is simple,  $\bar{a}$  and convenient. The inside diameter of installation is 4.3cm × 4.3cm.

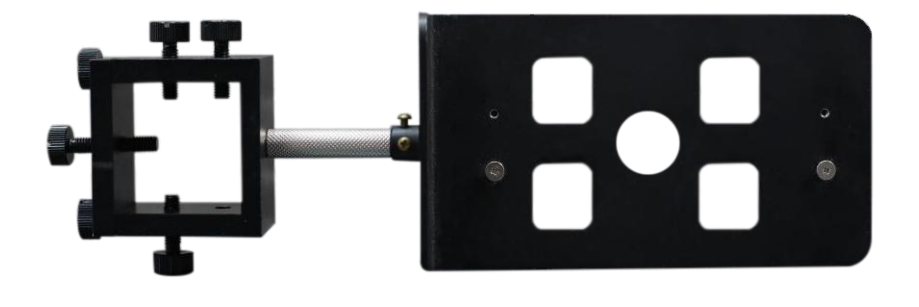

● Hoisting bracket

# **Ⅱ.Interface description**

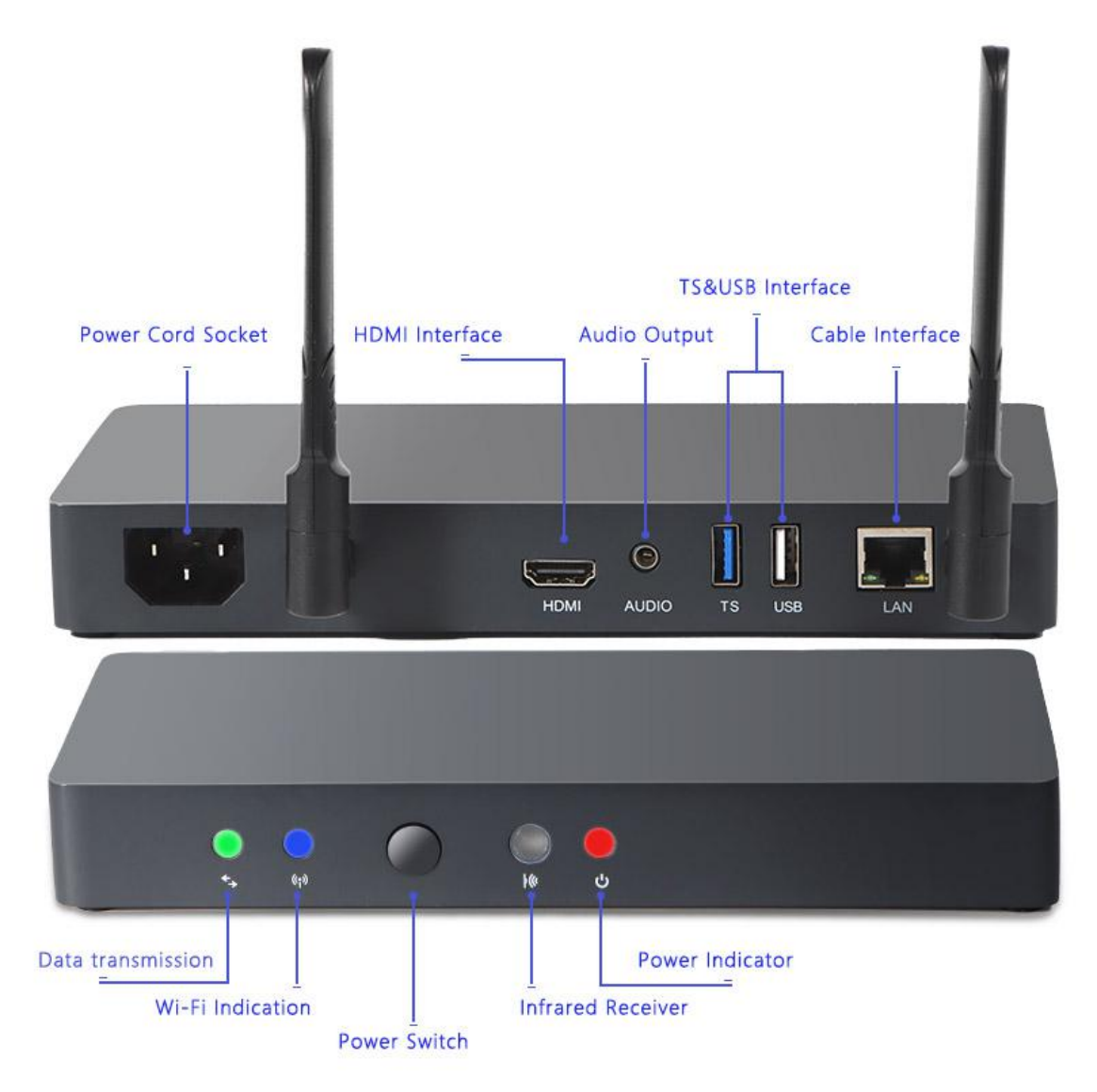

**Power Switch:** When the receiver is powered on, the power indicator light will be red. Infrared receiving window: The remote control signal emitted by the remote control is received by the transmitter through this window and controls the receiver switch. **Power indicator light:** When the receiver is powered on, the power indicator light will

be red.

**Wi-fi indicator:** When the receiver's Wi-Fi is enabled normally, the indicator lights up in blue.

**Data transfer indicator:** this indicator flashes green while the receiver is projecting data.

**LAN interface:** Ethernet interface. When connected to an Ethernet cable, a mobile device wirelessly connected to a receiver can also connect to an external Internet network while displaying the screen.

**USB interface :** to extend and connect mouse, keyboard, U disk and other devices.

**TS interface :** USB3.0 interface, usually used to connect touch screen.

**Audio output interface:** 3.5mm audio output interface.

**HDMI interface:** HDMI signal output

**Power cord socket:** AC power input interface.

**Antenna:** The antenna that sends and receives Wi-Fi signals.

#### **Ⅲ. Remote control**

①**On/off key:** in the state of power on, short press standby, long press shutdown.

②**Standby key:** currently it is a blank standby key with no function.

③**Return to home page:** click to return to the main interface.

④ **Confirm key:** mouse or focusto move to a menu, click OK.

⑤ **Direction key:** left and right up and down the mouse or focus.

⑥ **Return key:** press to return to the previous menu.

⑦ **Volume reduction:** click to reduce the sound.

⑧ **Volume increase**: press to increase the sound.

⑨ **Air-mouse switch button**: click to switch to mouse mode; Click again to switch to focus and move from menu to menu.

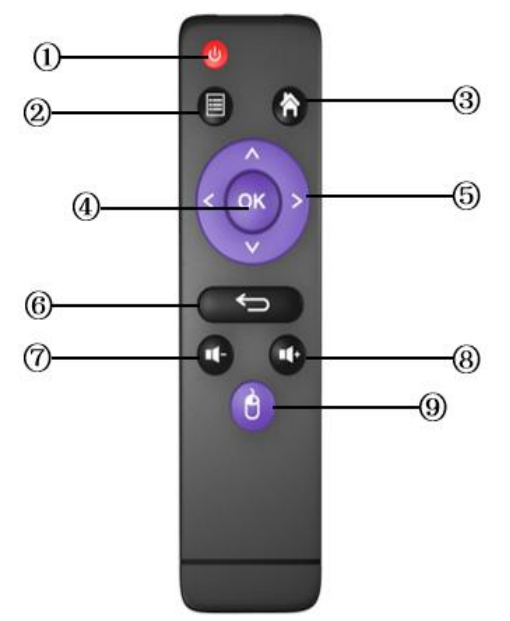

# **Ⅳ.Operation method**

1. **Power connection:** Plug the power adapter into the socket, and plug the 5-V power supply into the receiver power jack.

2. **Connect the video cable:** The receiver is connected to the monitor or projector via an HDMI cable.

3. **Power on:** The receiver will start automatically after power on. When power on, the home page of system will be this:

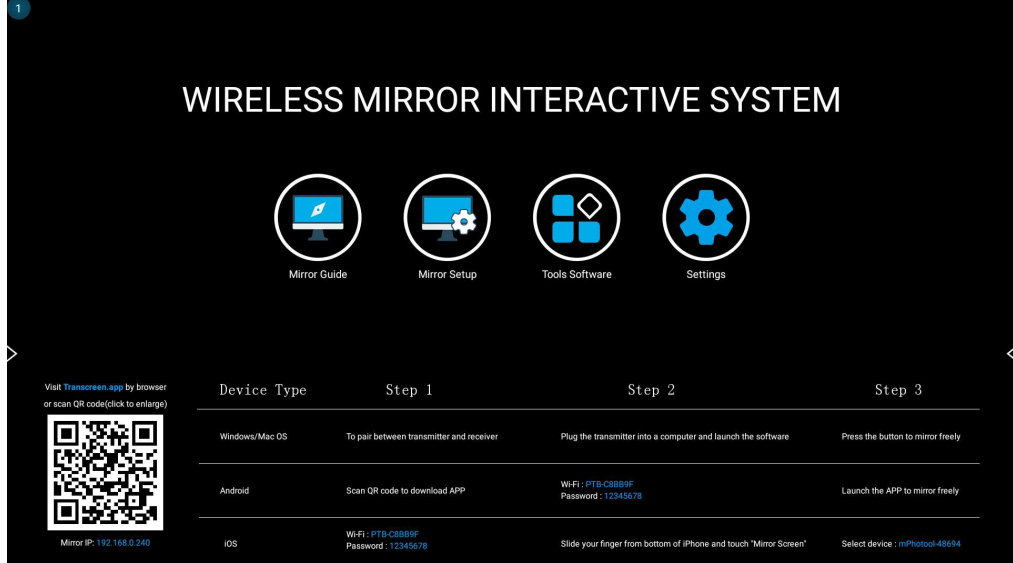

4. **Pairing:** Insert the transmitter into any USB port of the receiver until pairing successfully and then unplug the transmitter.

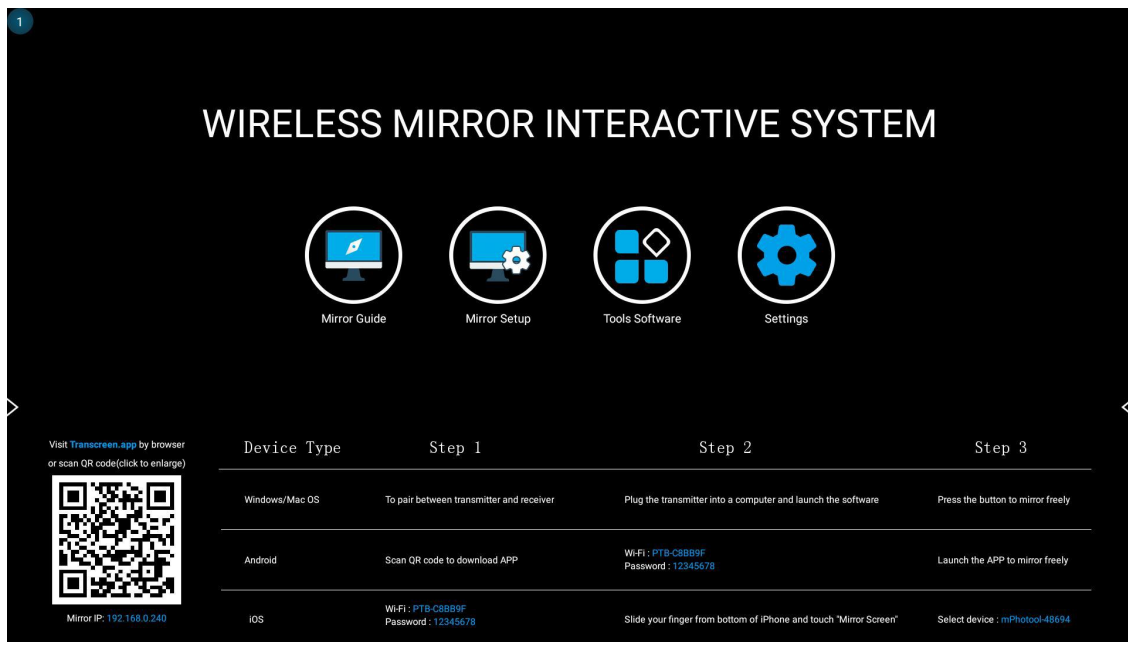

5. **Computer Mirroring:** When inserting the transmitter into computer, the following dialog box will pop up automatically; Until a flashing arrow appears in the dialog box, you can press the transmitter to cast the screen with one click.Please note that if a computer cast screen by the transmitter for the first time, you need to manually

double-click the executable file client.exe in the Client disk to pop up the dialog box below.

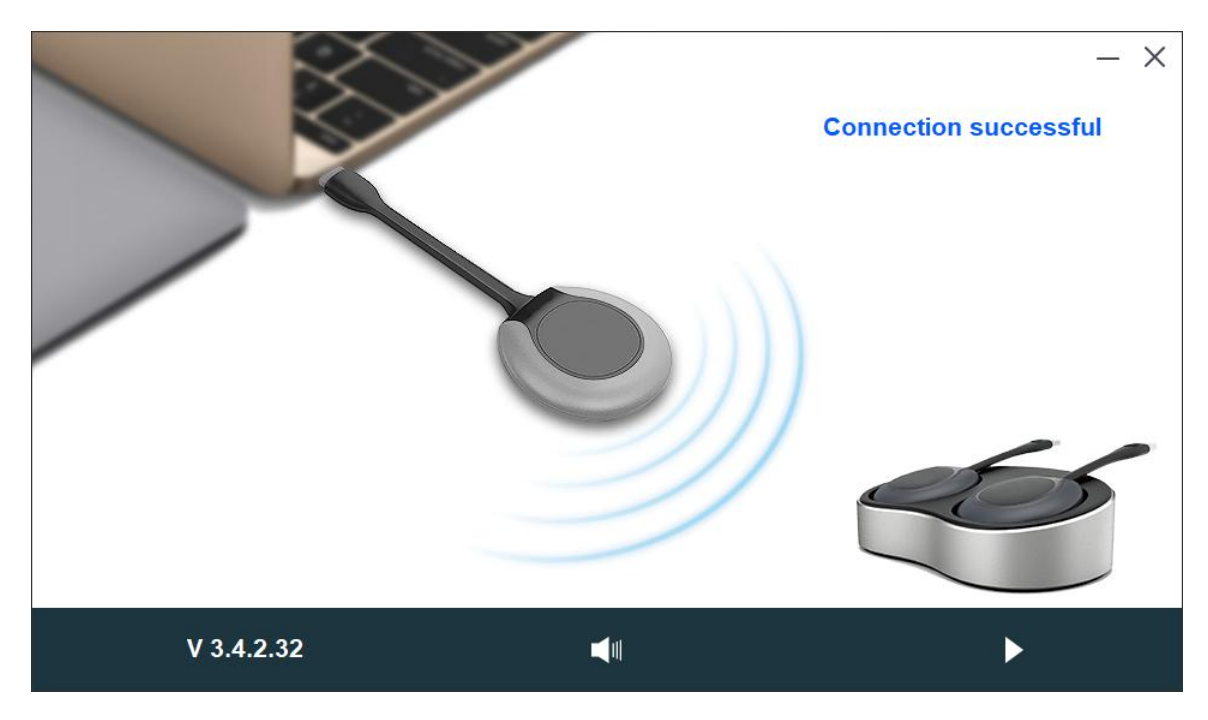

## 6. **Android Device Mirroring**

Step1:Scan the above QR code via browser and download the Transcreen APP

Step2:Connect to wifi hotspot

Step3: Open the Transcreen App, select \*\*\*\* to mirror and share your screen freely.

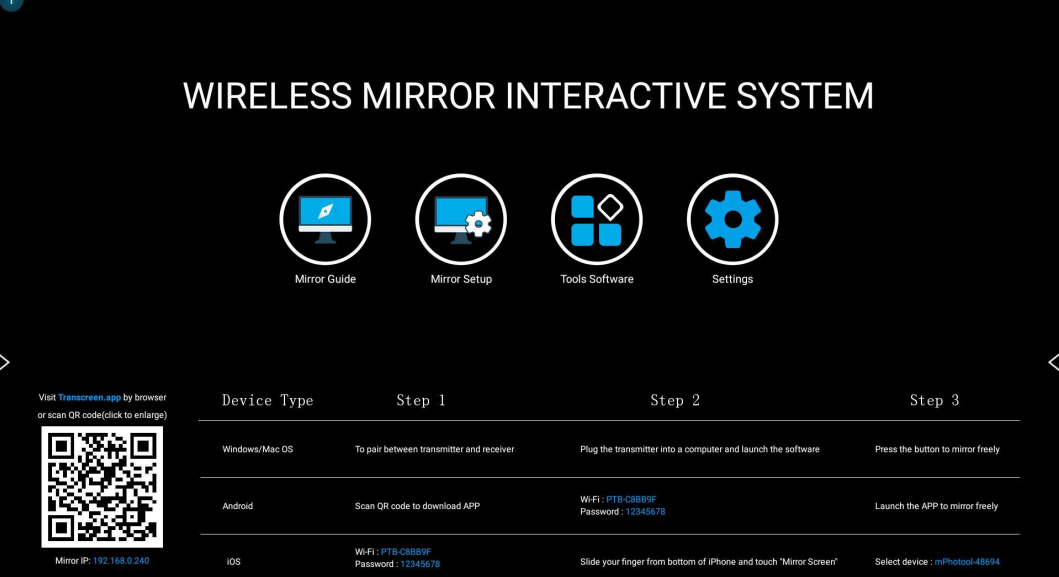

#### **7. IOS Device mirroring**

Step1: Manually connect WIFI hotspots which showing at the top the Board.

Step2: Open the control center, find the "AirPlay"

Step3: Select "screen mirroring" to start sharing your screen freely.

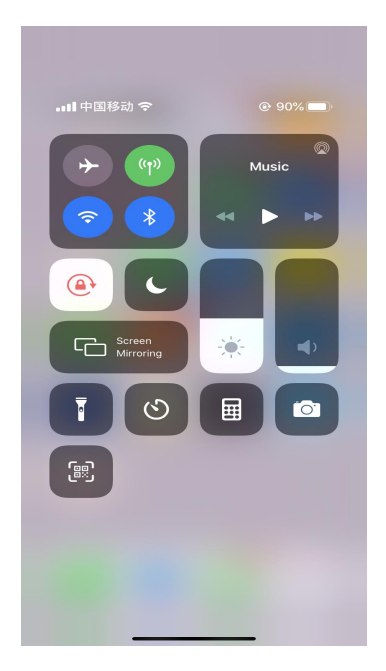

8. Connect to the network:

Step1: click Settings, then Network;

Step2: Choose frrom all Wi-Fi networks in the surrounding space and select the Wi-Fi you want to connect.

Step3: Enter password, and click :next, then wait the receiver's wifi connection is down.

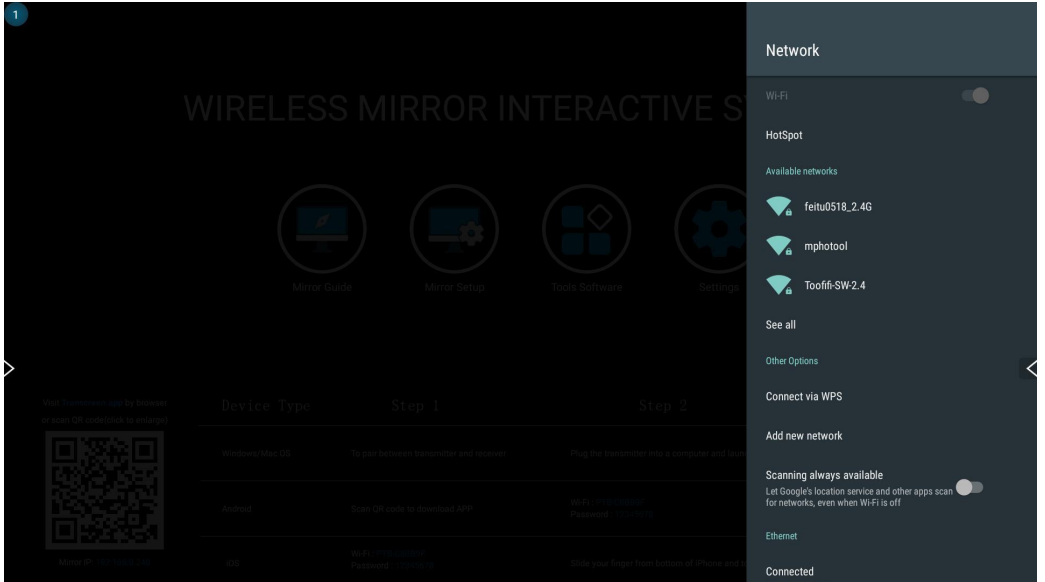

#### **9. Set the resolution**

Step1: Click Settings, and enter into display settings.

Setp 2:click "External Display Resolution Settings" to choose the figure same as the external device.

Step3: Click "Local Resolution settings" to choose. Click "Ok" and the system will restart.

Step4: Click "screen zoom" and four narrows to adjust display area.

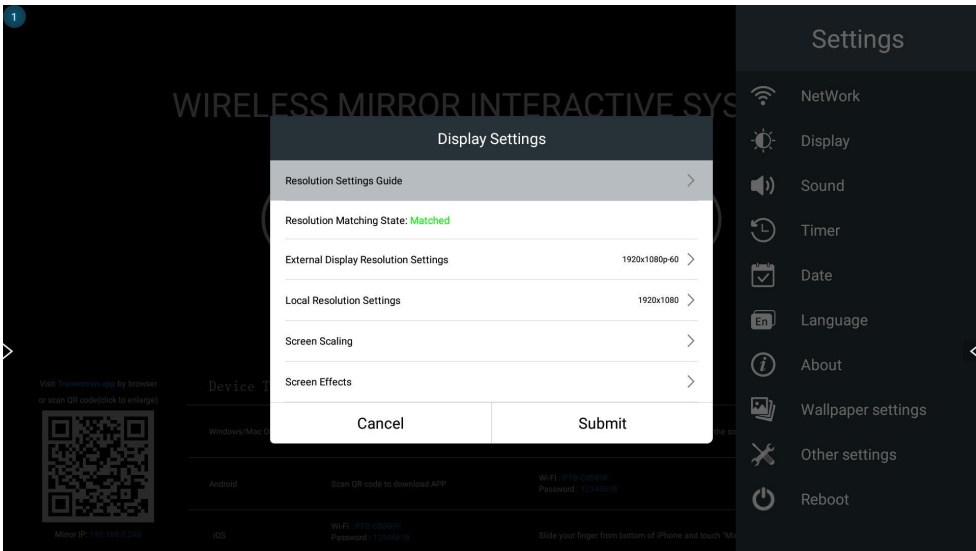

#### 10. **Set screen zoom**

Step 1: Click the "System Settings" menu on the main interface, and then click "Display Menu";

Step2: Click on "screen zoom", and then click on the "direction arrows" to fine-tune the display area.

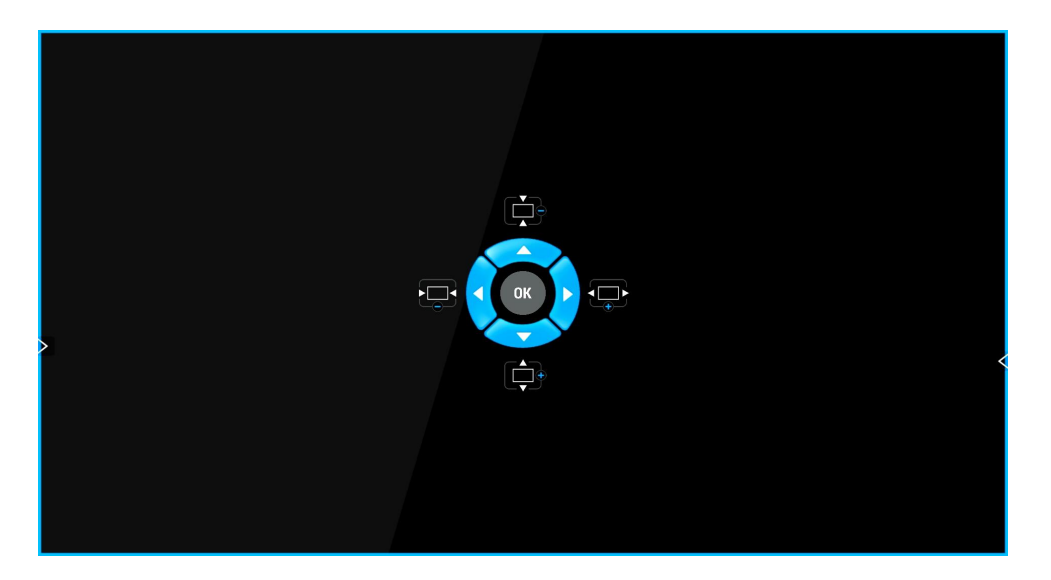

#### 11. **Timer on/off settings**

Step1:click Settings then Timer to enter into Daily Timer on/off settings

Step 2: Set the time on, adjust hour and minute

Step 3: Set the time off, adjust hour and minute

Step 4: click confirm and compete setting

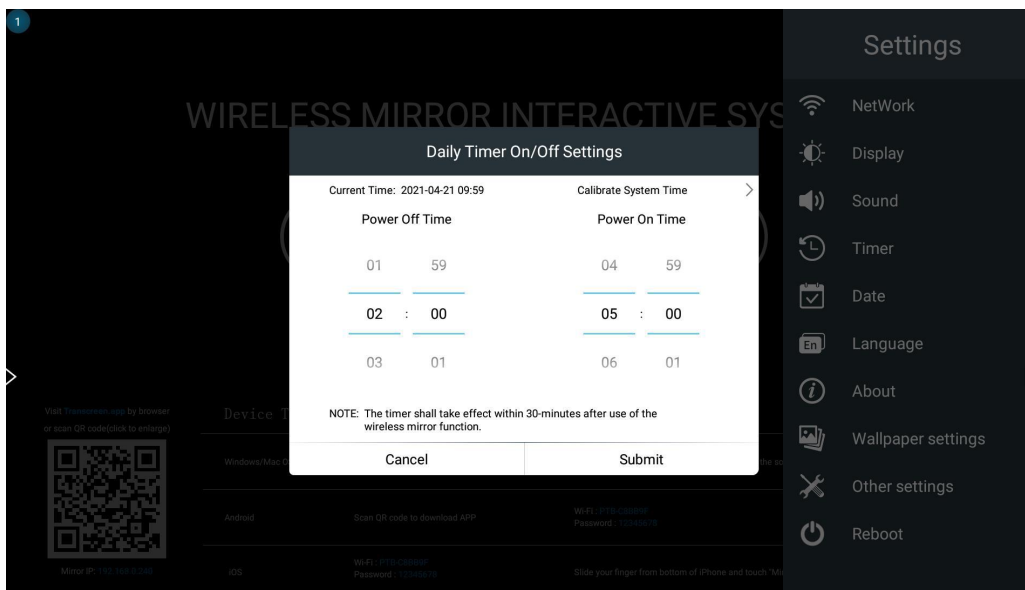

## **Ⅴ.Other functions**

1. The reverse control function can be used when the USB interface of the receiver can be connected with the touch USB interface of the monitor.When a mouse connected to receiver USB interface, you can use mouse to reverse control.

2. When audio output is needed separately, connect the audio equipment via the audio output port.

3. The receiver's network port can be plugged into cable to realize wired Internet.

#### **Ⅵ. Frequently asked questions**

1. Q:When the laptop plugged into the transmitter cannot connect to the receiver.<br>A:Make sure the transmitter is paired with the Android USB port on the screen.

2. Q:When the laptop plugged into the transmitter cannot connect to the receiver.A:Verify that PTB application files are running normally on the computer side.

3. Q:When the transmitter is plugged into the receiver's USB port, it cannot be paired successfully.

A: Please confirm that the transmitter is plugged into the USB3.0 interface. If the matching progress bar cannot reach 100%, please confirm whether the USB interface is loose

4. Q:The PTB application file in the USB stick cannot be run when the transmitter in inserted

A:Please confirm whether the Windows system is WIN7/8/10 system, Windows XP system does not support it.This software has passed the authentication of 360, Tencent Housekeeper, Kingsoft Poison Bully, Baidu Butler anti-virus software,If you are using the enterprise version of professional anti-virus software, please contactyour IT department.If it is an overseas anti-virus software, please feedback the name and version of the software to the manufacturer for processing.

5. Q:Scanning the QR code on an Android phone or tablet PC doesn't prompt you to download the APP.

A:WeChat QR code cannot be used to download the client application,you must use the browser OR code to download.

6. Q:Scan the QR code on an Android phone or tablet PC to download the client finished, but it cannot be installed.

A:Please confirm the operating system of your Android phone or tablet,you must use Android 5.0 or above.

7. Q: Insert the launcher pop-up dialog box, always prompt "new version found, about to restart, please later", and repeatedly pop-up.

A:Please unplug the transmitter, find the PT BserviceI(32-bit) program from the task manager process, right click and select "open File Location", once you get into that folder, then go inside the process to end PT BserviceI(32 bits) program, go into the Bin folder and delete all the files in it, re-run the PTB. Exe application inside the transmitter.

8. Q:When a hot spot appears in normal use, the user automatically shuts down, you can't cast the screen at this point.

A:Reopen the Android APK interface to refresh,check to see if the Wi-Fi information has been retrieved.

9. Q:The computer client interface shows normal connection, but the touch screen fails.

A:Restart the receiver, connect the TS interface of the display screen to the TS interface of the receiver via a USB cable.

10. Q:The computer client interface shows normal connection, but the touch screen fails.

A:Restart the receiver, connect the TS interface of the display screen to the TS interface of the receiver via a USB cable.

11. Q:If it's not used for the first time, the transmitter is inserted into the USB interface, and the client application does not spring up automatically.

A:Check whether the USB port can recognize the USB flash disk normally. If the

USB flash disk cannot be recognized, you can change the USB port or restart the computer system.

12. Q:360 and other anti-virus software constantly prompt the risk.

A:Please click on the pop-up dialog box to allow the software to run, and feedback to the manufacturer, who will do the certification to 360.

13. Q:Touch control fails when a computer is projecting the screen

A:Find the "pen and Touch" option in the Computer's Adjust Computer Settings. Click "Touch" to turn on the computer's Touch function.

#### **Ⅶ. Guarantee clause**

1. The main device has a 1 year warranty during which time it can be repaired for free,or a faulty or irreparable product can be replaced; accessories can be replaced within 3 months in case any quality problem is found,however, ordinarily they are not replaced.

2. Scope of warranty is limited to problems caused during normal use;therefore,if there are any burn marks inside the main device or there is obvious external physical damage to any part, then such products are not covered by the warranty.

3. The above two clauses are applicable in case of products with extended warranty purchased, during the extended warranty period.

4. Within scope of warranty, we shall complete repairs within 10 days; if the product cannot be repaired, it shall be replaced with a brand new similar product.

5. During warranty period,the user shall bear courier/shipping costs for sending the product to after-sales service point.

6. Even after the warranty period expires, our company will continue to provide technical support and after-sales service for at least 5years.

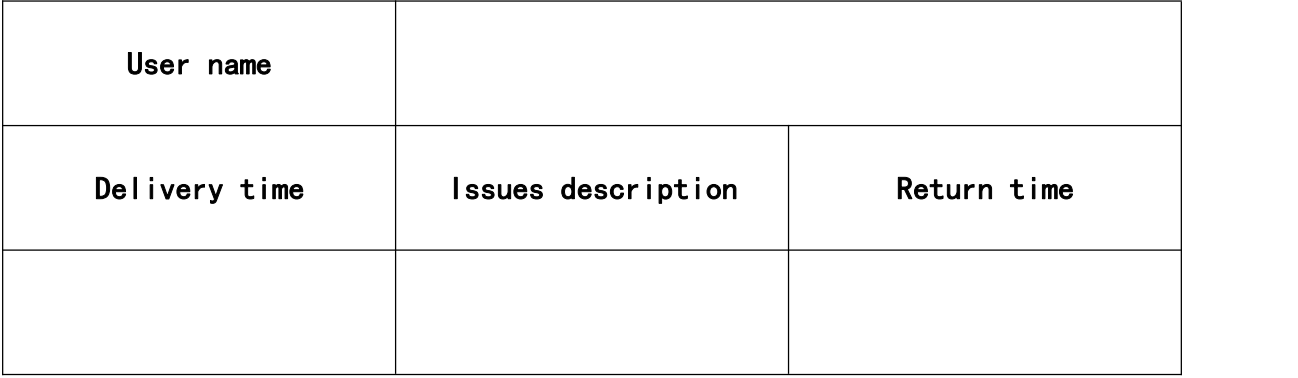

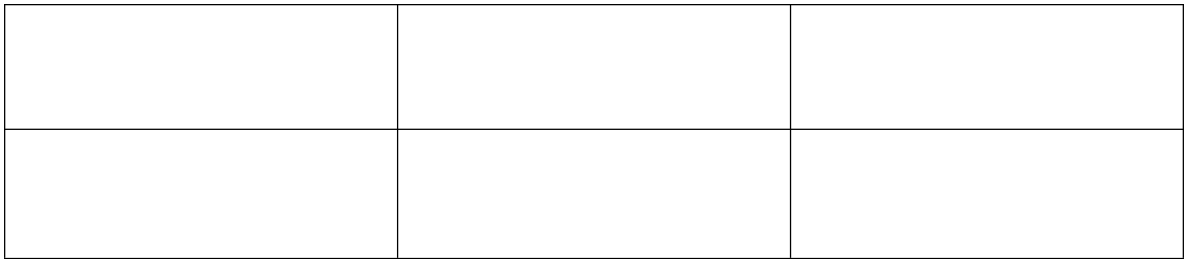

# **Ⅷ. Packing list**

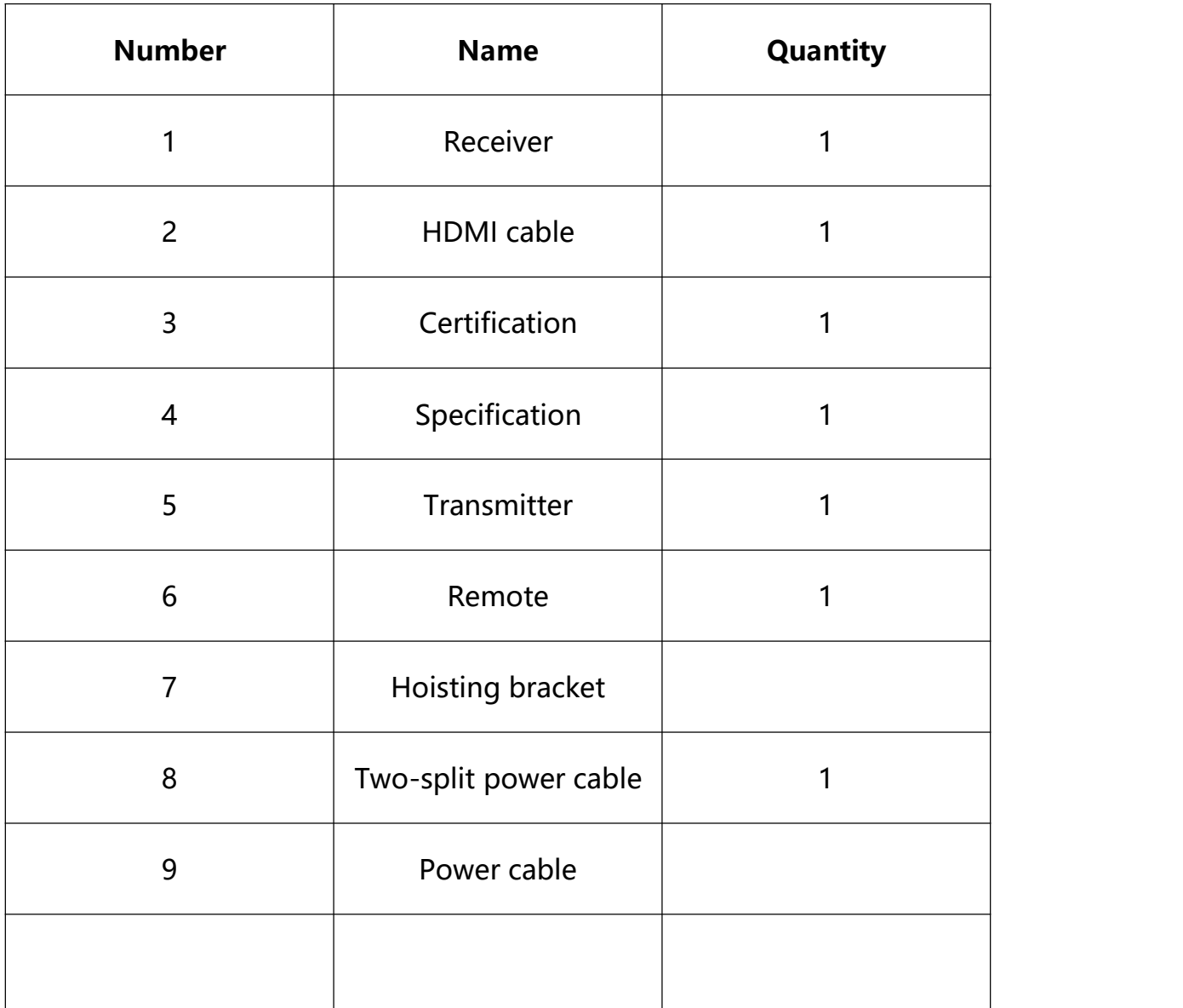